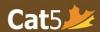

## Installing the Cat5 Secure Browser on Chromebooks

## (Education Workspace License Required)

Note: Only School-owned computers with the required license will be able to download the Kiosk Application onto Chromebooks. Students who have purchased the Chromebook for themselves or schools without this license, will not be able to download this application. <u>Devices must operate in 64-bit</u> (older models in 32-bit are not compatible).

Please ensure that you have the Sleep Mode setting on the Chromebooks OFF as this will affect the student's testing.

- 1. Log in to your administrative console at https://admin.google.com
- 2. Click on Devices.

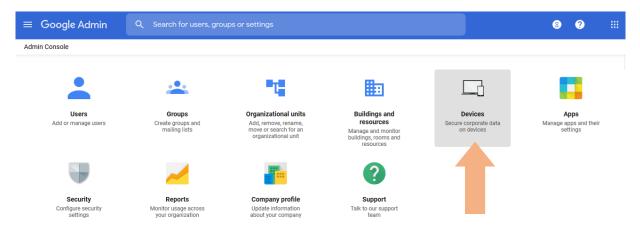

3. Click on Chrome management from the left-hand menu.

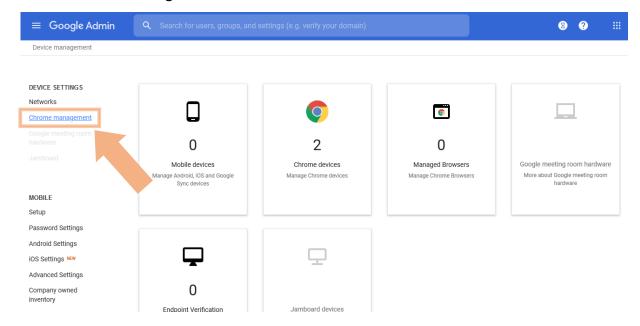

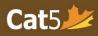

4. Select Apps & extensions.

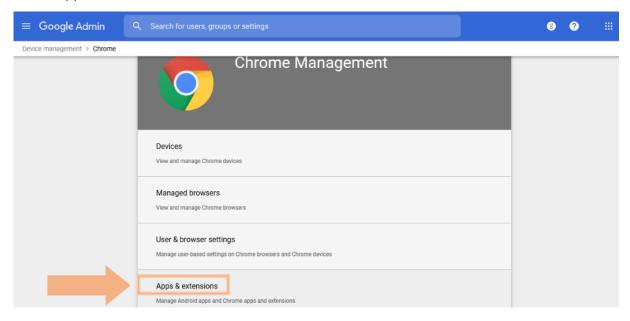

5. First, select the **Kiosk tab** and hover over the **(+) icon** on the bottom right corner of the page, and select **Add from Chrome Web Store**.

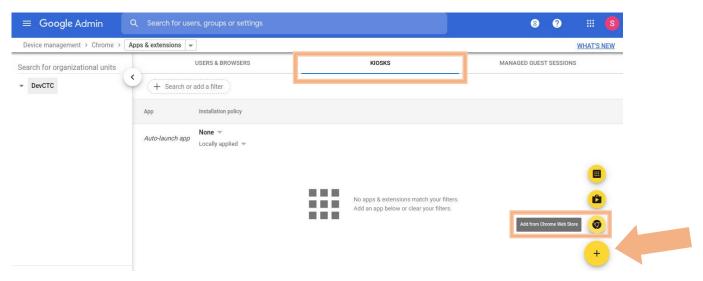

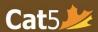

6. Type the keyword "Cat5" in the search bar to locate the Cat5 Secure Browser App, then click **+ Select** to begin installation.

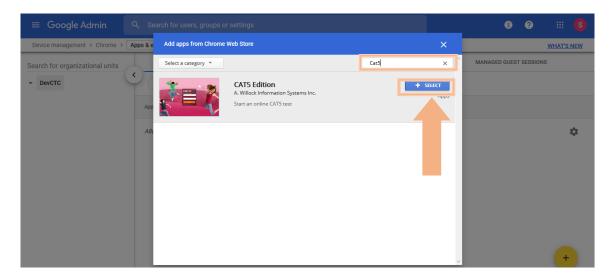

7. Once the Cat5 Secure Browser app is successfully downloaded, it should appear in the *Kiosks tab* as Cat5 Edition.

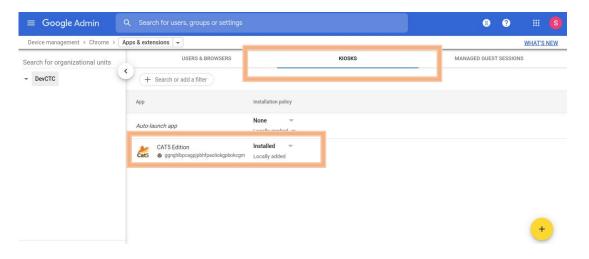

8. To access the Cat5 Secure Browser, click on the **Apps menu** button once you turn on the Chromebook. This is located beside the "Shut down" button on the far-left corner of the screen.

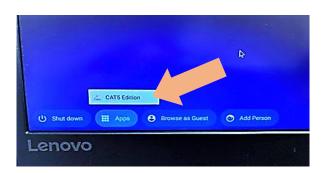